# **Magento Extension: Troubleshooting**

Magento has announced that they'd stop supporting the Magento 1.x platform, and has finally sunset the version 1 on June 2020. More info [here](https://magento.com/blog/best-practices/migrating-magento-2-what-2-know). Following this announcement, we have stopped supporting our integration with Magento 1 as well.

Here are some of the issues that users of the MailUp Extension for Magento have found.

- [404 error after installing extension](#page-0-0)
- [Store not connecting to MailUp \(e.g. list names not shown\)](#page-0-1)
- [Data transfers are not occurring](#page-1-0)
- **[Multi-List Subscription coming soon!](#page-2-0)**
- [Newsletter subscription checkbox not shown during checkout](#page-2-1)
- **•** [Issues with customer segmentation feature](#page-2-2)
- [Field mapping: new field in MailUp not shown in Magento](#page-3-0)
- [Enabling logging for additional debugging](#page-3-1)
- [How do I change or translate the text strings used by the MailUp Extension](#page-3-2)
- [Related Articles](#page-3-3)

#### <span id="page-0-0"></span>404 error after installing extension

If you successfully install the MailUp Extension for Magento (see detailed instructions) and receive a 404 error when visiting any of the extension pages, the issue is typically a caching issue and can be resolved as follows:

- Clear the Magento cache as follows:
	- 1. Log in to the Magento Admin Panel as an administrator.
	- 2. Select **System** > **Cache Management**.
	- 3. Click on **Flush Magento Cache**.
- Log out of the Magento Admin Panel and log back in.
- Visit the MailUp Extension pages again: the problem should be resolved.

### <span id="page-0-1"></span>Store not connecting to MailUp (e.g. list names not shown)

When [setting up the MailUp Extension for Magento,](https://help.mailup.com/display/mailupUserGuide/Magento+Extension%3A+Settings) once you have entered the [MailUp SOAP API credentials](https://help.mailup.com/display/mailupapi/MailUp+API+Credentials) and saved the settings, the "List" drop-down should show the names of the lists that exist in your MailUp admin console:

- If you have just opened a MailUp free trial, the only list shown might be the default one, called "News"
- If you have been using MailUp for a while, you should see ALL the Lists that you have created in MailUp

If the List drop-down does not show the list names, then the store is not connecting to MailUp. To troubleshoot this:

- [Log into your MailUp admin console](https://www.mailup.com/login)
- Navigate to Account Settings > Developers Corner > Web Services and...
	- Enable the Web services (both "WSMailUpImport" & "FrontEnd")
		- Note down your Web Services API **user name**
		- Set a **password**
		- Save the settings

• Now return to the MailUp Extension for Magento settings page and enter the [credentials](https://help.mailup.com/display/mailupapi/MailUp+API+Credentials) that you have just obtained from your MailUp

- admin console. Save the settings again.
- Does the List drop-down now show the lists from your MailUp account?
	- If YES, you're all done and can move on to [configuring the rest of the extension settings](https://help.mailup.com/display/mailupUserGuide/Magento+Extension%3A+Settings).
	- If NO, then try disabling IP address valition (sometimes there can be issues validating the IP address from which the request is sent). To do so navigate again to Account Settings > Developers Corner > Web Services and disable the Enable IP address

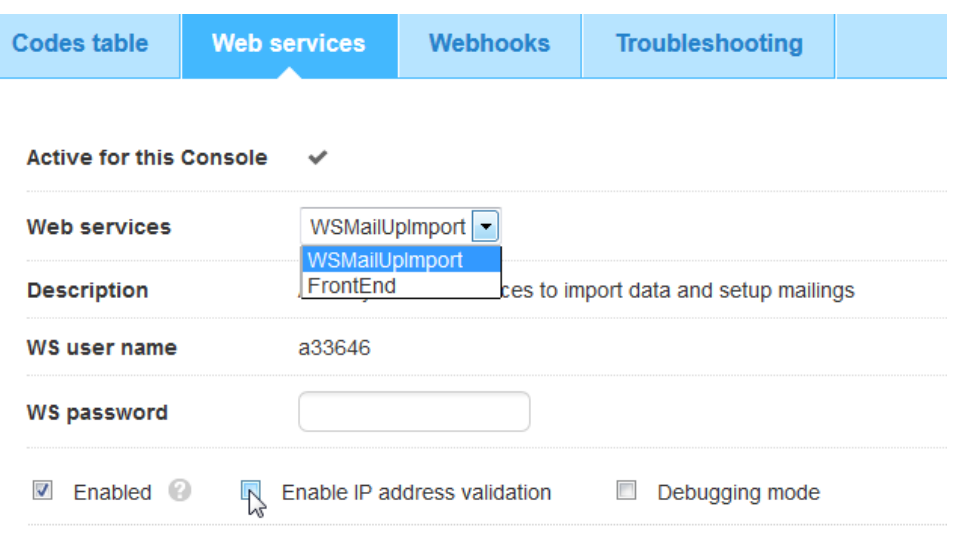

validation checkbox for both the "WSMailUpImport" Web services, and the "FrontEnd" Web services.

# <span id="page-1-0"></span>Data transfers are not occurring

The MailUp extension for Magento transfers data to MailUp in two ways:

- **Auto sync**: automatic data transfers performend at a certain interval that is set in the [settings](https://help.mailup.com/display/mailupUserGuide/Magento+Extension%3A+Settings)
- **Manual sync**: data transfers triggered by the Sync/Segment Customers feature

In both cases the extension adds a task to the queue of scheduled tasks that will be executed automatically. There are many reasons why the automatic data transfer may not occur. The symtons are data not appearing in the MailUp system (the ecommerce fields remain empty, for example).

Here are some of the possible reasons.

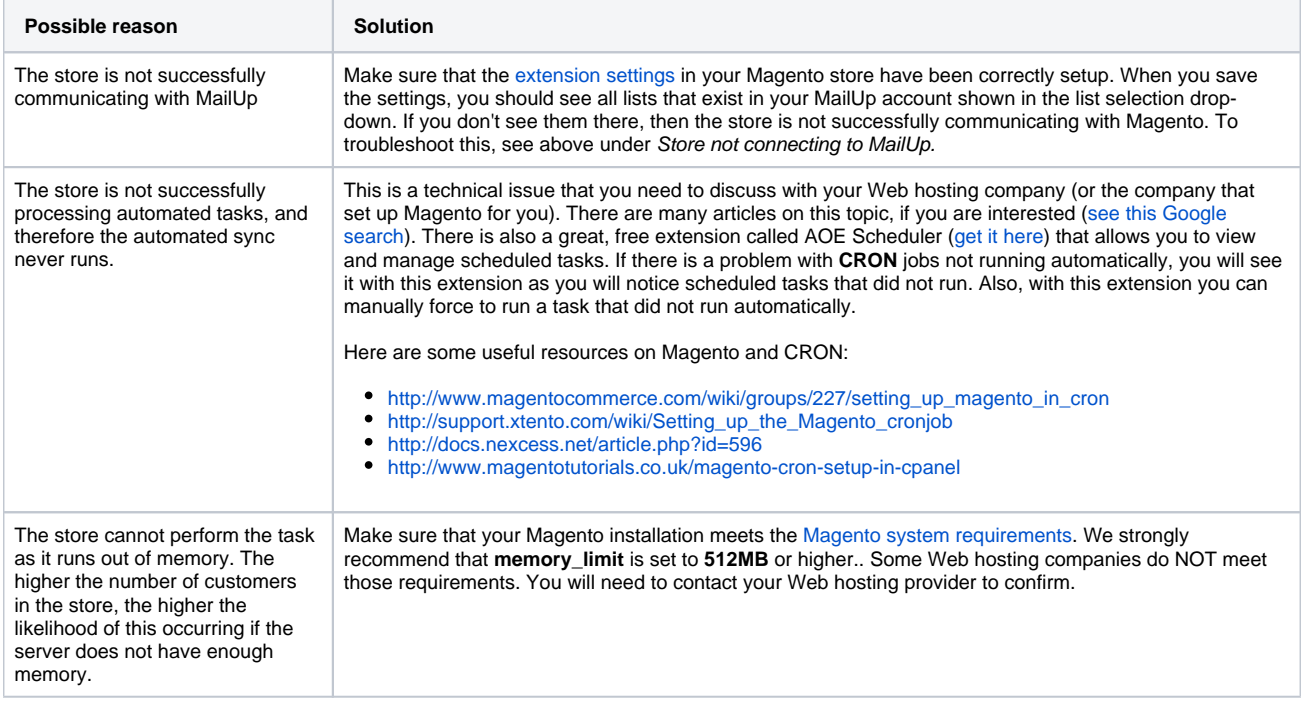

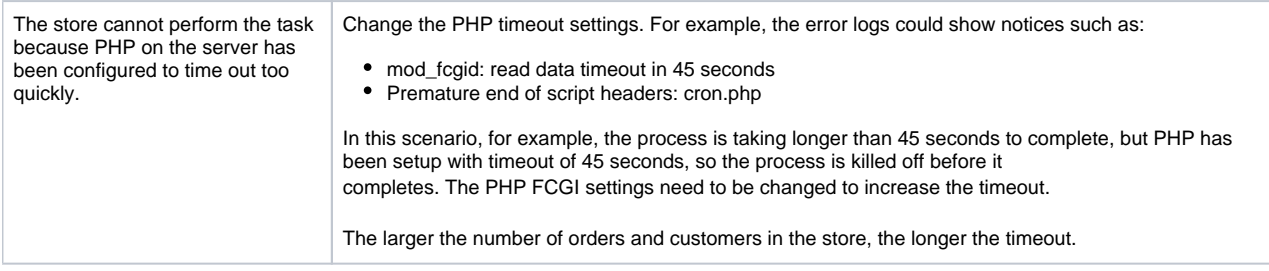

# <span id="page-2-0"></span>Multi-List Subscription coming soon!

We are looking to make additional changes to the Magento integration to support multi-list subscriptions, including "hidden" lists (i.e. the same customer is added both to a "Newsletter" list and to a "Triggered Messages" list). These changes are expected for Q2 2014.

# <span id="page-2-1"></span>Newsletter subscription checkbox not shown during checkout

The MailUp extension for Magento adds a newsletter subscription checkbox to the step of the default checkout. This feature can be turned on and off in the [extension settings](https://help.mailup.com/display/mailupUserGuide/Magento+Extension%3A+Settings).

If the checkbox does not show, this may be due to the use of a **custom theme**.

There are two files needed for this part of the extension to work correctly: both are inside the theme folder:

app/design/frontend/base/default/layout/mailup.xml app/design/frontend/base/default/template/mailup/subscribe.phtml

In some cases, including the usage of a custom theme, those files will need to be copied to a different location.

Uploading the files to your theme's directory structure, and then refreshing the Magento installation should get this feature working as expected:

app/design/frontend/[package]/[theme]/layout/mailup.xml app/design/frontend/[package]/[theme]/template/mailup/subscribe.phtml

For example, if you have a custom theme called MyTheme, inside the Default package you would copy the files to the correct location:

app/design/frontend/default/mytheme/layout/mailup.xml app/design/frontend/default/mytheme/template/mailup/subscribe.phtml

Once the files have been uploaded, you will need to refresh the Magento cache in the Magento admin console.

You should then be able to see the newsletter subscription option at the final step of the checkout.

#### <span id="page-2-2"></span>Issues with customer segmentation feature

Customer information is transferred to MailUp through two different features:

- [Automatic, scheduled synchorization](https://help.mailup.com/display/mailupUserGuide/Magento+Extension%3A+Ecommerce+Data+Export)
- [Manual segmentation and synchronization](https://help.mailup.com/display/mailupUserGuide/Magento+Extension%3A+Syncing+and+Segmenting+Customers)

This second feature consists of several tasks: the following table looks at each of them and potential, related issues.

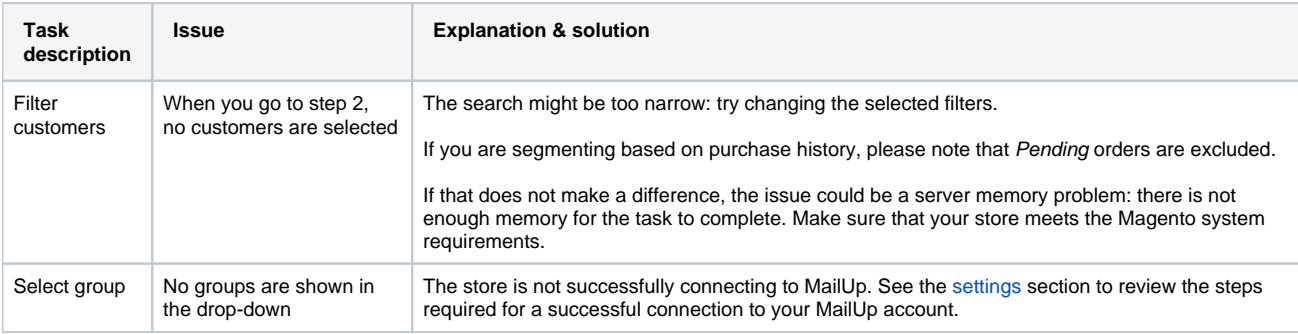

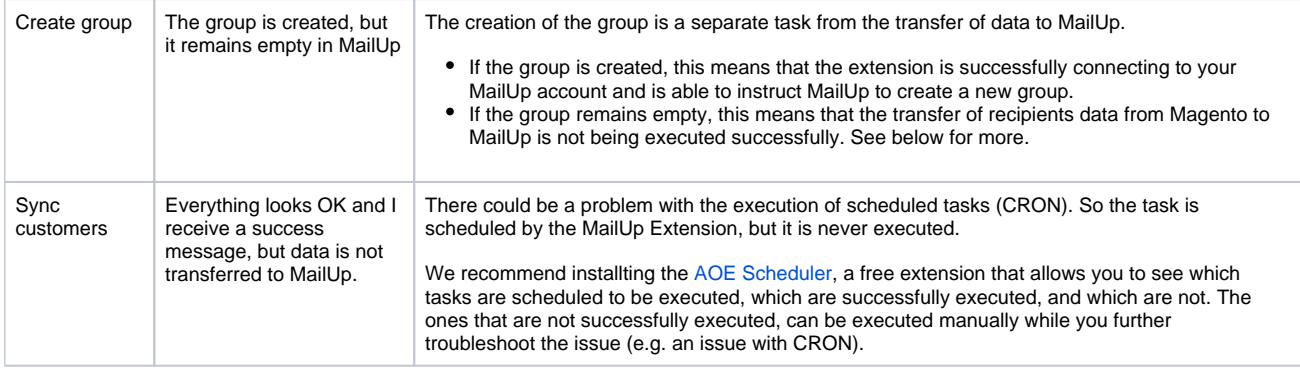

# <span id="page-3-0"></span>Field mapping: new field in MailUp not shown in Magento

If you add a new [recipient field](https://help.mailup.com/display/MUG/Recipient+fields) to MailUp, it may take several minutes before you see it listed in the field mapping drop-downs on the Settings and [Field Mapping](https://help.mailup.com/display/mailupUserGuide/Magento+Extension%3A+Settings) page of the MailUp Extension for Magento.

That's because Magento caches information to speed up the system.

If you want to immediately see a recipient field that you just added in MailUp reflected in Magento, you can flush the cache in Magento under Syst em > Cache Management.

# <span id="page-3-1"></span>Enabling logging for additional debugging

Sometimes more information is needed to understand what is really happening. In order to acquire more data, you may need to enable logging, as follows:

#### **Enable Magento logging:**

- Log into the Magento Admin Panel
- Navigate to System > Configuration > Developer > Log Settings
- Chose "Yes" on the "Enabled" option and save the configuration.
- Make sure the directory {base\_dir}/var/log exists. If it doesn't, create the directory and give it read/write permissions.

#### **Enable MailUp Extension loggin:**

- Log into the Magento Admin Panel
- Navigate to Newsletter > Mailup > Settings & Field Mapping.
- Chose "Yes" on the "Enable module debugging log" and save the configuration.

Once the issue has been resolved, we recommend disabling logging.

# <span id="page-3-2"></span>How do I change or translate the text strings used by the MailUp Extension

Text strings are stored in a CSV file. The CSV file is currently called **SevenLike\_MailUp.csv** (SevenLike is a MailUp partner that originally worked on the Extension), and is located under **\app\locale** in a language specific folder.

For example, the English strings are in: **\app\locale\en\_US\**SevenLike\_MailUp.csv

Let's say that you wanted to create a German translation: you would do this by copying that same file into applocalelde\_DEl and changing the second string in each line (delimited by comma, enclosed in double quotes).

# <span id="page-3-3"></span>Related Articles